## Az Office 2016/2019/2021 telefonos aktiválása, telefonhívás indítása nélkül

Bizonyos esetekben technikai okokból előfordulhat, hogy az Office terméket online nem sikerül aktiválni. Ilyen esetben jellemzően azt a hibaüzenetet kapja, hogy **az adott termékazonosító kulccsal elérte az aktiválások maximális számát**, de egyéb hibaüzenetet is kaphat.

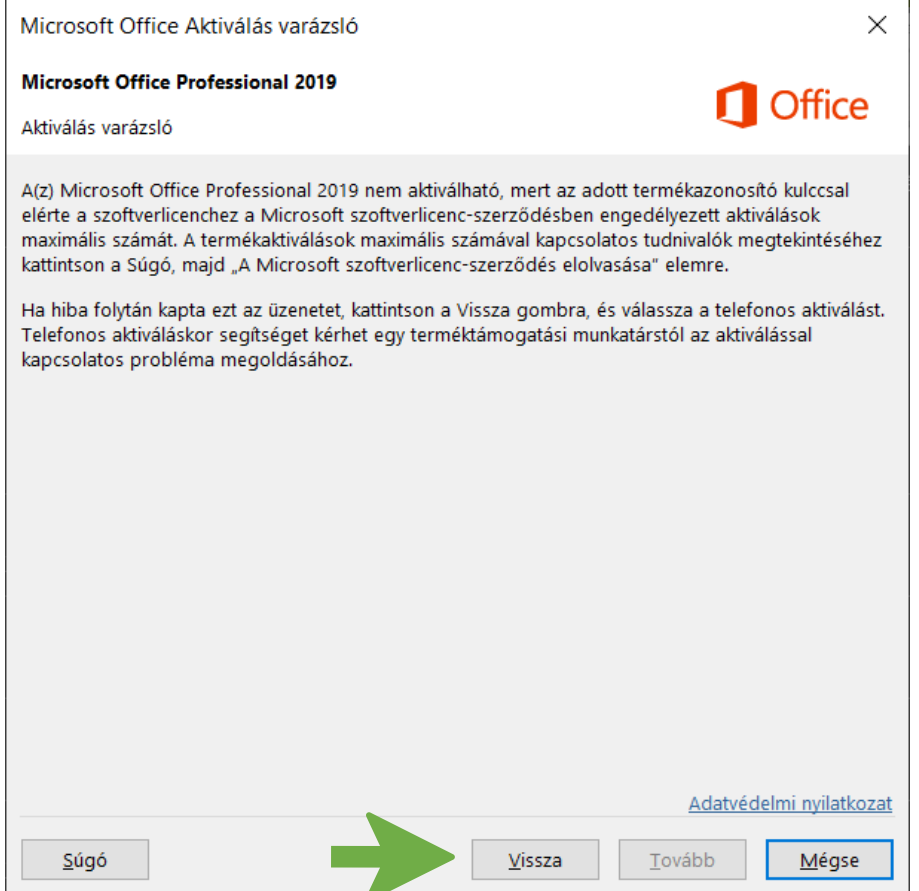

A fent látható hibaüzenet esetén, ahogyan az üzenet szövege is tartalmazza **a telefonos aktiválást kell választani** az aktiválási képernyőn.

## **TELEFONOS AKTIVÁLÁS:** AZ ÜZENET ALJÁN A **"VISSZA"** GOMBRA KATTINTA ÉRHETŐ EL.

A jelenség abban az esetben is előfordulhat, ha a számítógépen korábban már volt más verziójú, illetve kiadású Office program (pl. Office365, Microsoft365…), vagy egyéb Office komponens telepítve és az nem a megfelelő módon lett eltávolítva.

Az alábbiakban megismerheti hogyan aktiválható az Office program a telefonos aktiválást választva úgy, hogy **nem szükséges telefonhívást indítani a jóváhagyási azonosítószám beszerzéséhez.** A Microsoft aktiválási weboldalának használatával könnyen és gyorsan végezhető el ez a típusú telefonos aktiválási folyamat. Ehhez a típusú aktiváláshoz Internet kapcsolat szükséges.

## **Aktiválási weboldal: <https://microsoft.aisi.cat/>**

**Megjegyzés:** A fent említett probléma csak azoknál a felhasználóknál jelentkezik, akik nem fizettek elő az Office-ra, hanem az egyszer megvásárolható terméket használják.

1. Az aktiválás varázslóban válassza a "Telefonon" lehetőséget, majd a "Tovább" gombot.

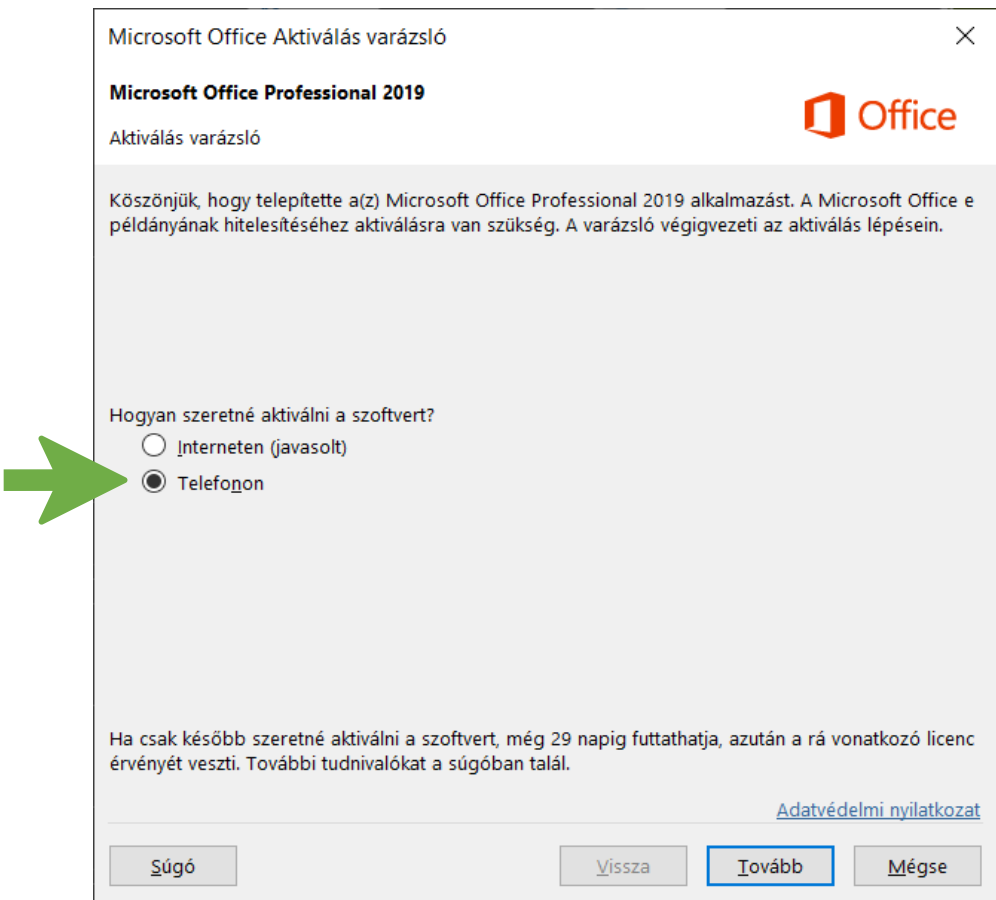

**2.** Megjelenik egy hosszú telepítési azonosítószám, amelyet az aktiváláshoz szükséges megadni. A telepítési azonosító egy kilenc blokkból álló hosszú számsor.

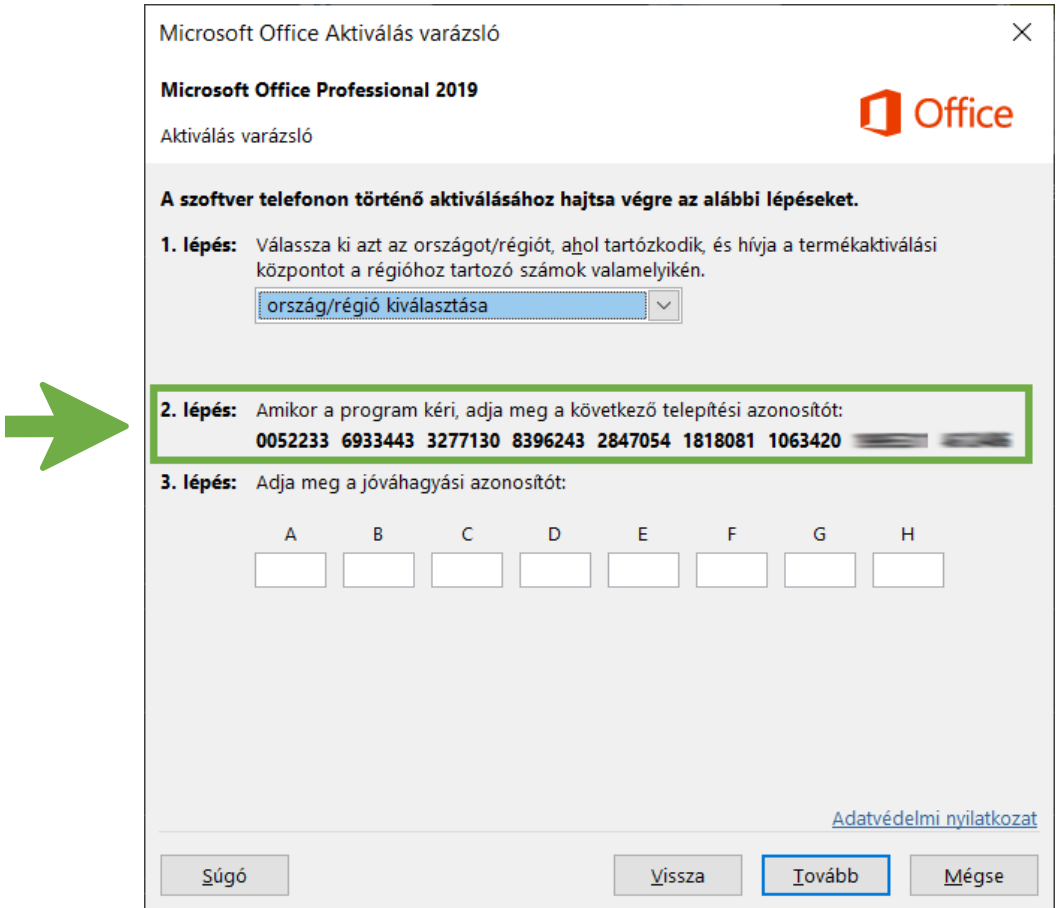

## **3. NYISSA MEG A MICROSOFT AKTIVÁLÁSI WEBOLDALÁT: <https://microsoft.aisi.cat/>**

A megnyíló oldalon válassza az Office aktiválás varázslóban látható telepítési azonosítószámnak megfelelően a **"6 Digits"** vagy a **"7 Digits"** lehetőséget aszerint, hogy 6 vagy 7 számjegyűek az aktiválás varázslóban látható számblokkok.

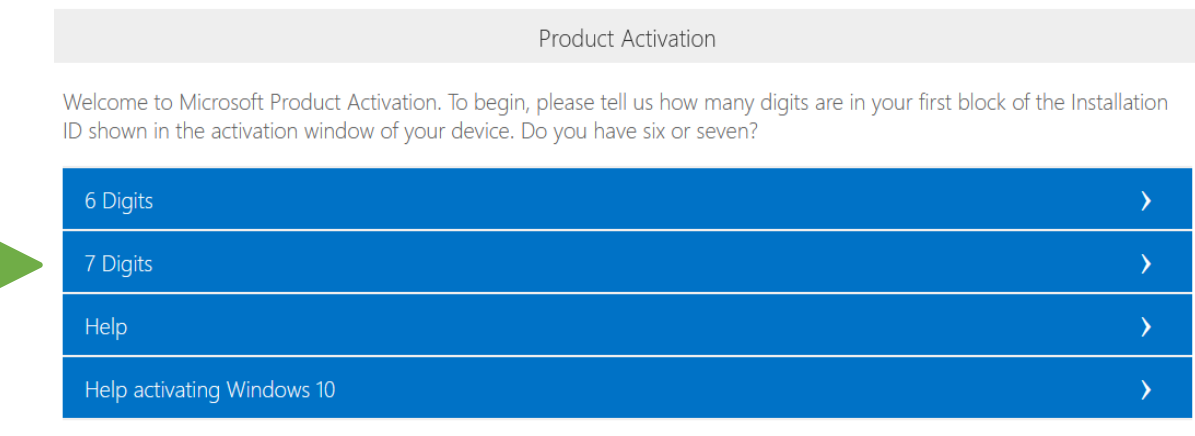

4. Jelen esetben a "7 Digits" lehetőséget szükséges kiválasztani, majd a következő oldalon megjelenő kilenc üres mezőbe **írja be az Office aktiválás varázslóban látható 9 x 7 számjegyű számsort**. Minden számblokkot a megfelelő számú mezőbe szükséges beírni a weboldalon (1, 2, 3…), ahogyan az alábbi példában is látható. A számok helyes magadása után kattintson a számmezők alatt található "Submit" gombra.

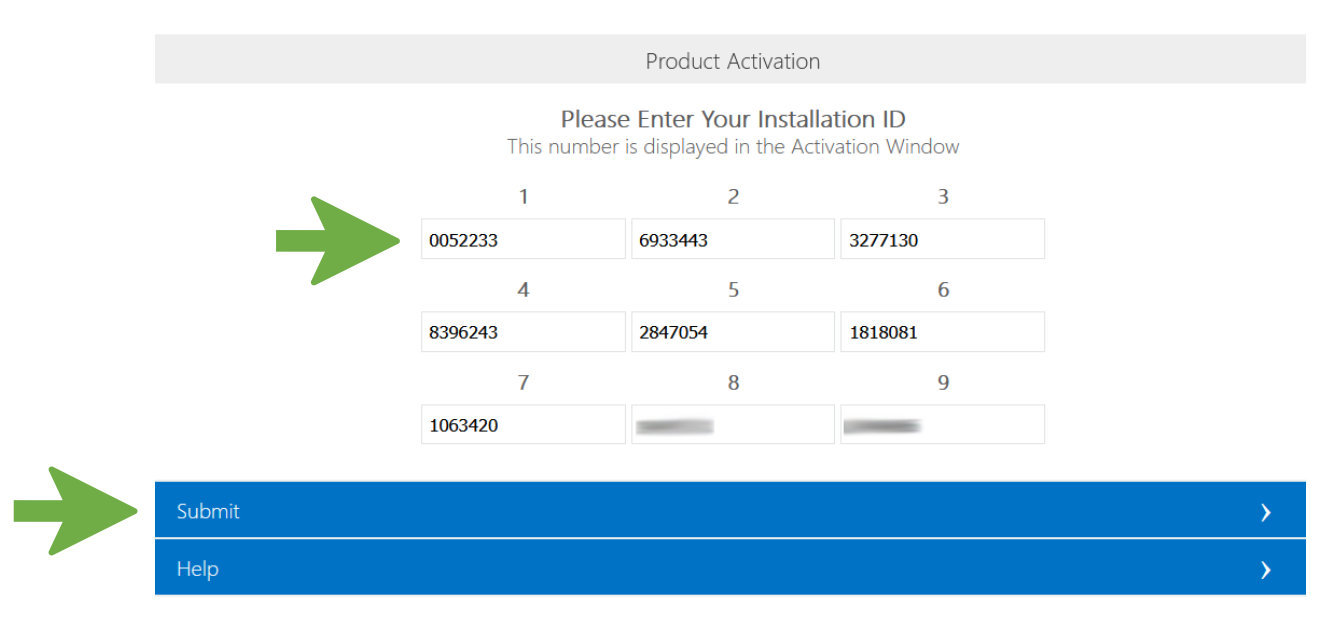

**5.** A következő oldalon a rendszer megkérdezheti, hogy "hány különböző számítógépen került telepítésre ez a szoftver?" **Ebben az esetben nullát (0) szükséges beírni.** A 0 számjegy megadása után kattintson ismét a "Submit" gombra.

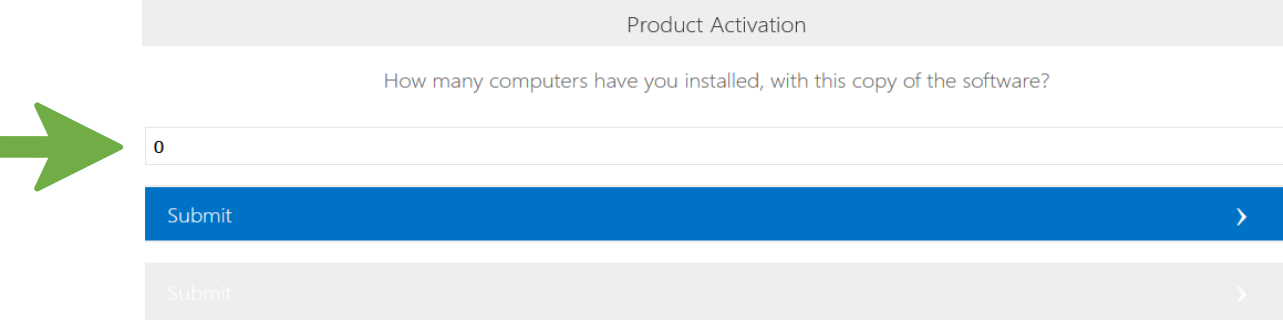

**6.** Ha helyesen adta meg a számokat, akkor az automatizált rendszer a weboldalon megjeleníti az aktiváláshoz szükséges jóváhagyási azonosítószámot blokkokba rendezve, amelyet bekell írni az Office aktiválás varázsló alsó üres mezőibe.

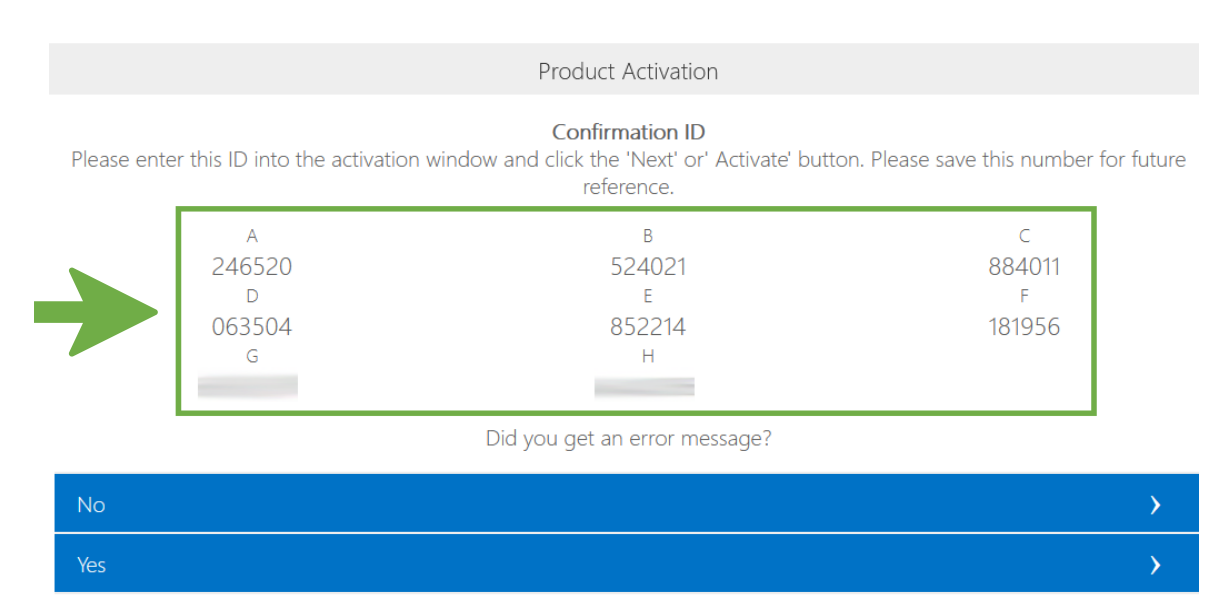

**7.** A fenti weboldalon kapott azonosítószám blokkokat írja be (vagy másolja) az Office aktiválási varázsló alsó üres mezőibe. A megfelelő betűjelű számot (A, B, C…), az annak megfelelő, azonos betűjelű üres mezőbe szükséges beírni, ahogy a fotón is látható.

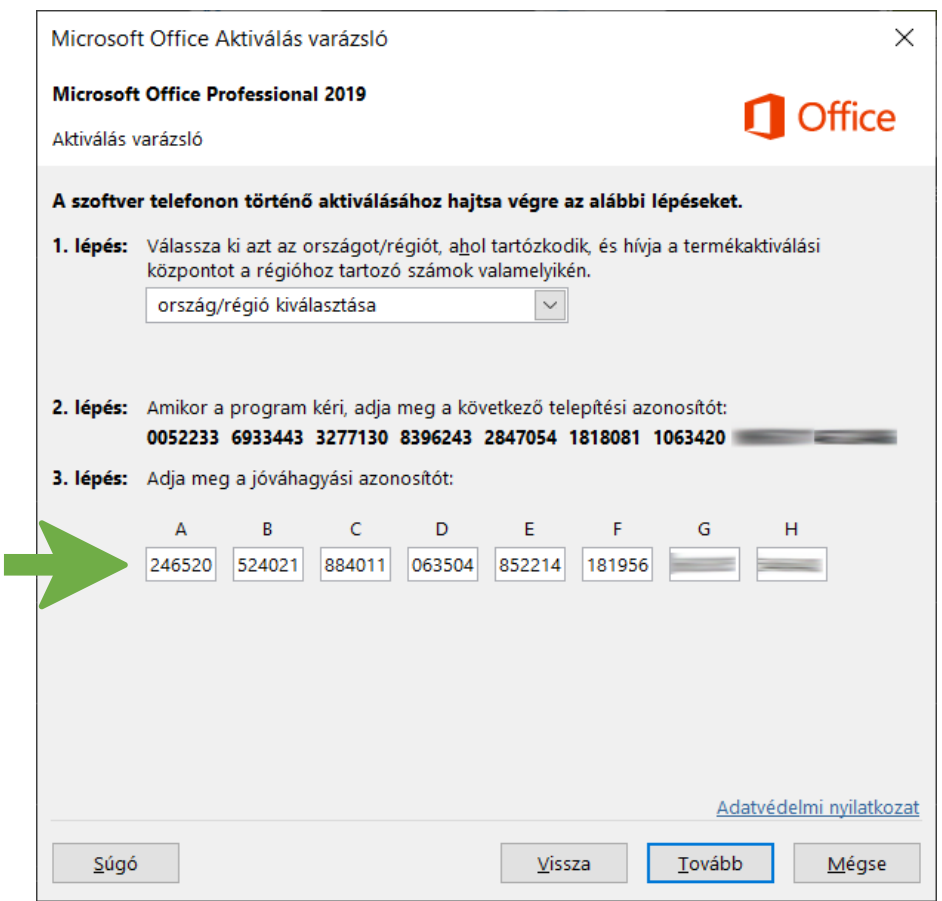

**8.** Miután beírta a weboldalon kapott jóváhagyási azonosítószámot a mezőkbe, kattintson a "Tovább" gomra és megtörténik az aktiválás. A sikeres aktiválásról egy felugró üzenet értesíti, amit bezárhat és megkezdheti az Office alkalmazás használatát. Helytelenül megadott számok esetén a folyamatot újrakezdheti. Az aktiválás állapotát ellenőrizheti az Office **"Fájl" -> "Fiók" -> "Termékinformációk"** részében.